# NACI Care™:

# A Patient Navigation Data Entry, Tracking and Evaluation Program

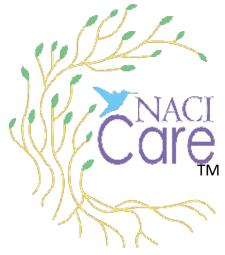

**Tutorial: How to Maneuver and Enter Data** 

August 12, 2022

#### **Tutorial Content**

- 1. This tutorial will take you through the process of maneuvering and entering data into NACI Care
- 2. There are 2 sections:
  - a. Maneuvering
    - 1) Cancel and Submit
    - 2) Previous and Next
    - 3) Circle X
    - 4) Scrolling
      - a) Toggle buttons
      - b) Topic list buttons
  - b. Entering Data
    - 1) Text boxes/spaces
      - a) Using the keyboard
      - b) Using voice
    - 2) Toggle buttons
    - 3) Lists
    - 4) Other text box

# Maneuvering in NACI Care™

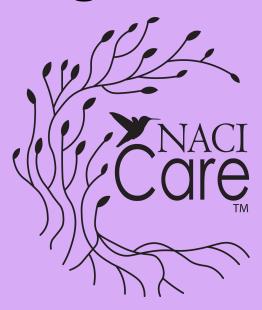

#### **Cancel and Submit Buttons**

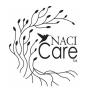

- 1. Cancel erases information and takes user to the previous screen
- 2. Submit saves information and takes user to next screen or back to main topic screen
  - a. May also have a submit button that takes the user to specific content/place

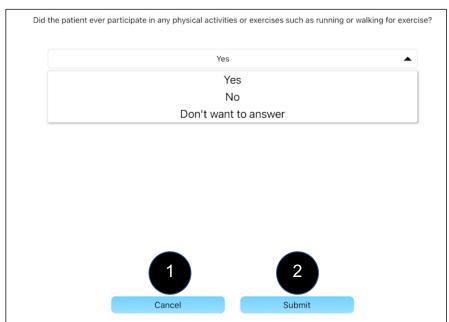

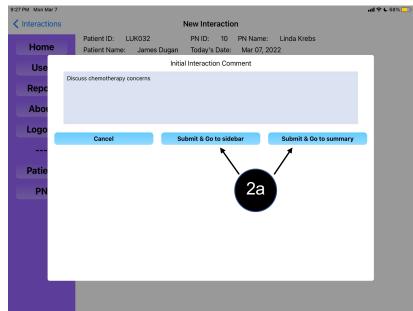

#### **Previous and Next Buttons**

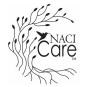

- 1. Cancel or Previous returns to the former screen within the sequence
- 2. Next is for items that are linked and sequenced
- 3. At the end of the sequence, cancel erases the entered information and submit will be used to erase or save the entered information

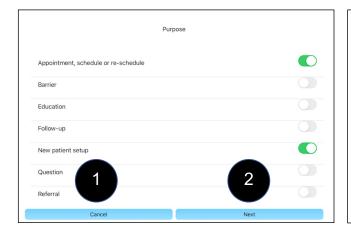

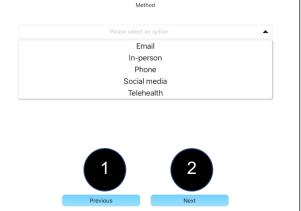

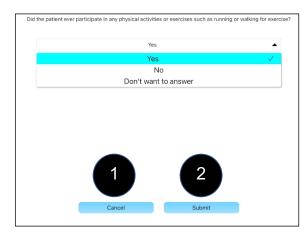

#### The X Circle

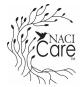

- 1. Instead of using the cancel or submit buttons, select the X circle to exit the current screen and move to the previous screen
  - a. Previously entered information is not erased
  - b. Unsubmitted information is erased

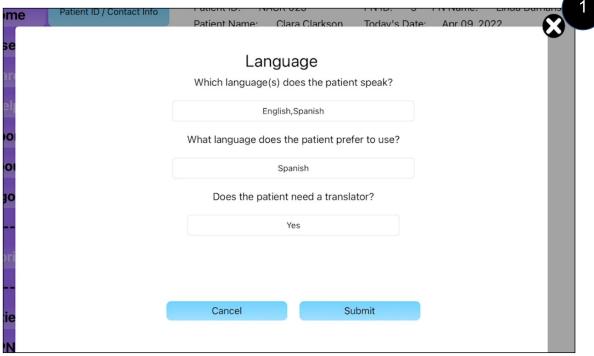

#### **Scrolling: Toggle Buttons**

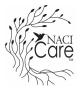

 Some toggle button lists do not fit on the screen. Additional items can be accessed by using your finger on the touch screen to scroll up or down to see all topics

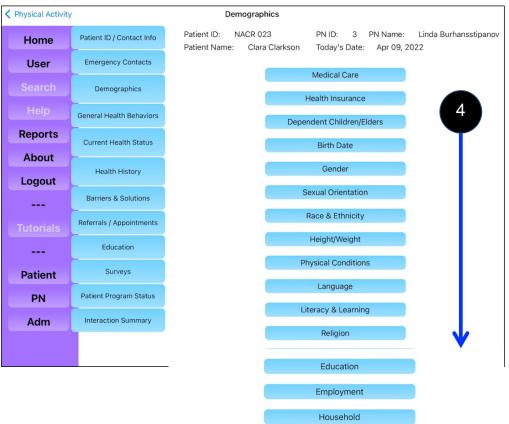

#### **Scrolling: Toggle Buttons**

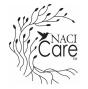

a) Some toggle button lists include a "Select All" button that allows the User to select or unselect all toggle button options (Note: "Select all" turns to "Unselect all" to deselect all options)

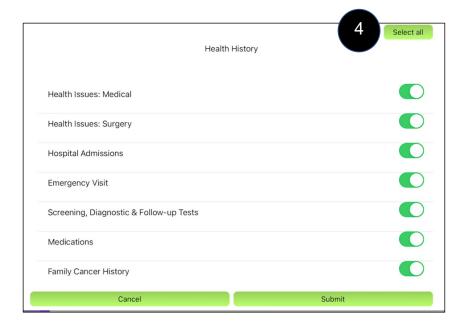

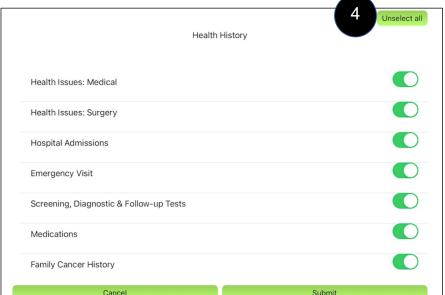

## **Scrolling: Topic List Buttons**

1. Some *topic lists* are longer than the screen. Use your finger on the touch screen to scroll up or down to see all topics.

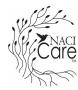

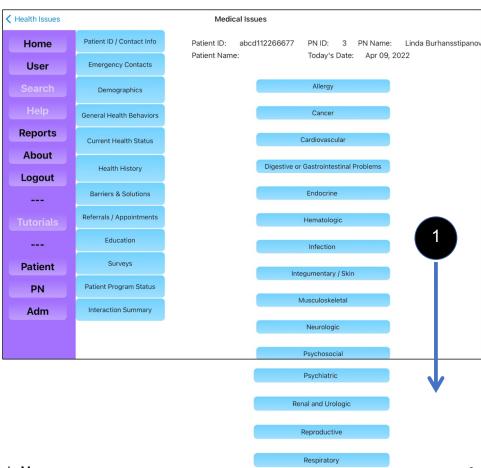

# **Entering Data into NACI Care™**

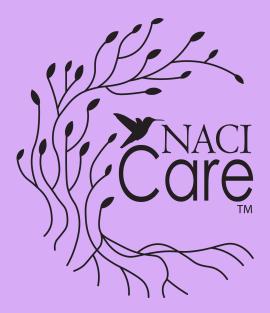

# Data Entry Text, Toggle Buttons, Drop-down items and Lists

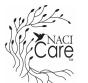

- Data may be entered into NACI Care™ in 3 ways: text, toggle buttons, and drop-down items
- 2. Text allows the user to enter the specific data requested or, to clarify data entered or include additional pertinent information.
  - a. Text can be entered either by keyboard or voice

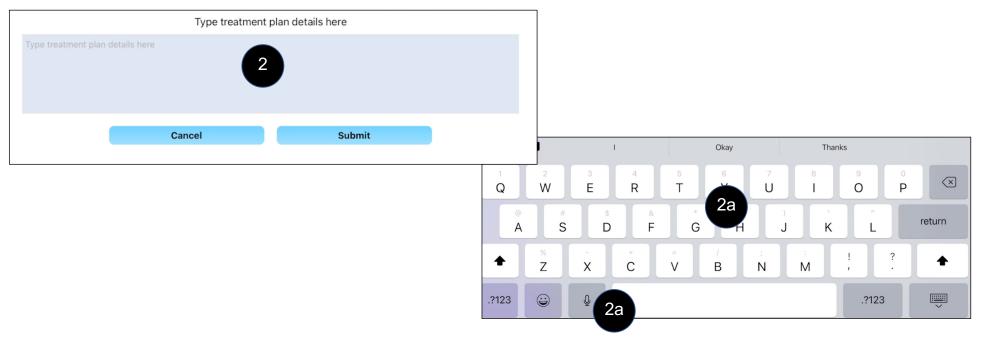

## Data Entry Text, Toggle Buttons, Drop-down items and Lists

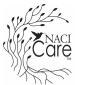

- 3. Toggle buttons and Drop-down items are for both topic selection or specific data entry
- 4. For many entries, the user will 1st be asked to "add a new record/entry/diagnosis," etc.
  - a. Select this button
  - b. A new button will appear
  - c. Select this button to move to the next screen to begin entering data

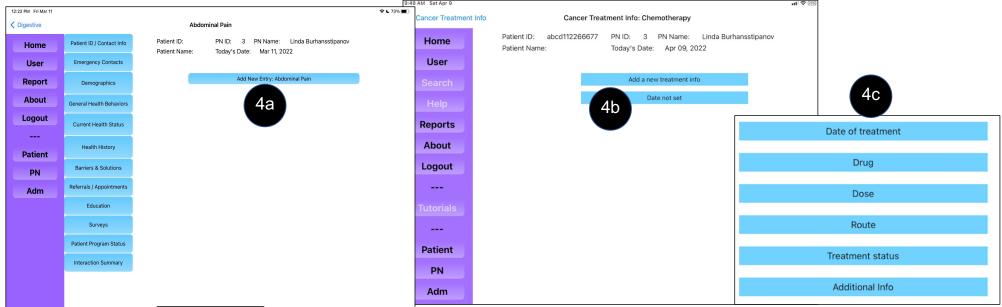

#### Using the keyboard

- The keyboard can be used to enter data into any text box or "Other" space
- 2. Click in the box or space and begin to type
- 3. Submit to save; Cancel to erase

Reminder: you can select the microphone have text entered by voice

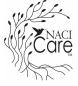

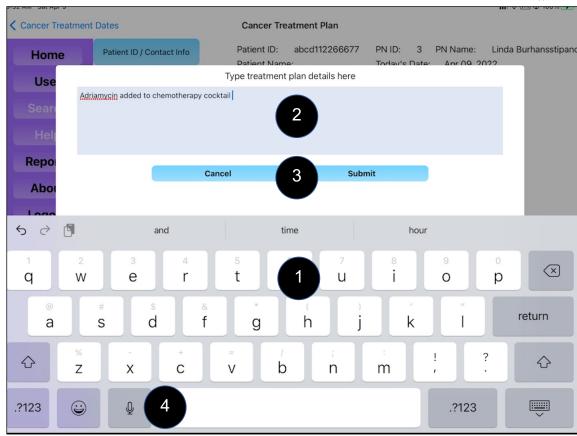

### **Using the Keyboard (cont)**

- If the keyboard blocks the fields to be completed, most screens allow the user to touch and move the screen contents up
  - a. If the screen content does not move up, contact help.naci@gmail.com
- 2. To hide the keyboard, tap the keyboard icon, OR

3. Tap on screen outside the keyboard

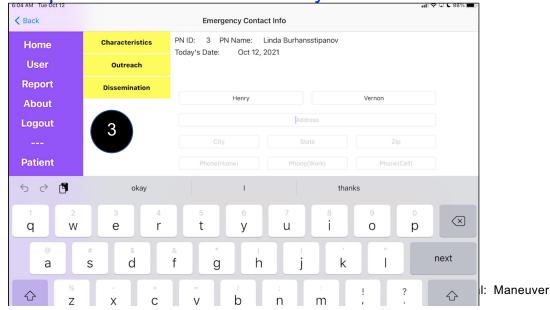

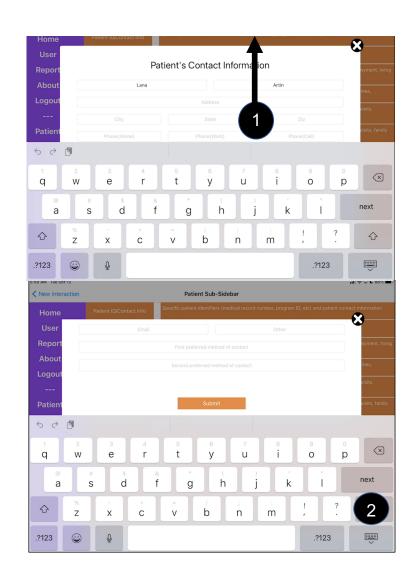

### **Using the Keyboard (cont.)**

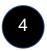

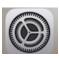

- 4. To make the keyboard "float", go to the settings icon
  - a. Select General
  - b. Select Keyboard
  - c. Select "Slide on Floating keyboard to type"
  - d. Pinch fingers on the screen to make the keyboard smaller and float
  - e. Move the floating keyboard where desired by holding and moving the "line" under the space bar

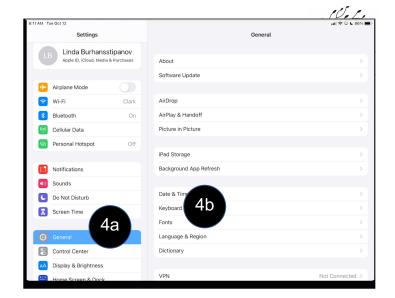

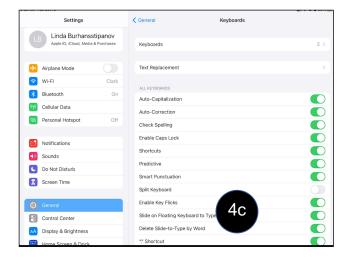

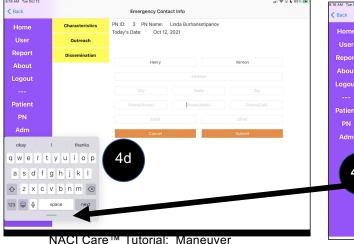

## **Using Voice to enter data**

- 1. Touch the text box or the space where information is requested
- 2. The keyboard appears
- 3. Touch the microphone icon and speak what you want written
- 4. The voice fluctuation shows and the text appears in the box you touched

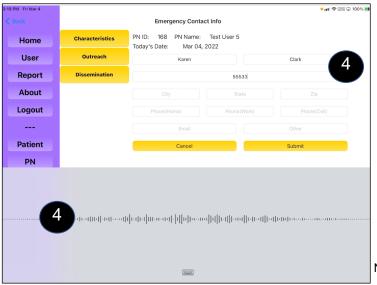

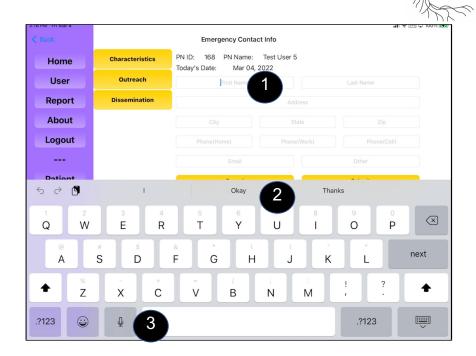

#### **Using Voice** *Example*

- 1. When adding information about an outreach event, touch the text box for Name of event
- 2. Touch the microphone icon
- 3. As you speak the voice recorder fluctuations show and the text appears in the text box

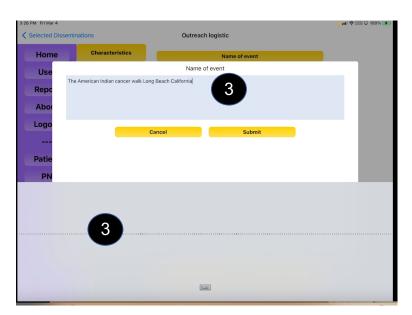

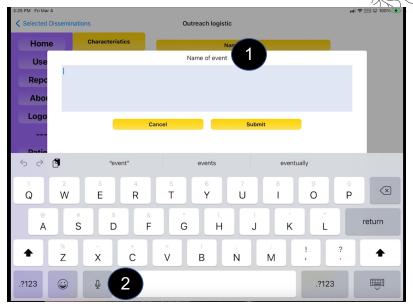

NOTE: You must touch each data field for the keyboard to appear. The microphone icon ONLY appears on the keyboard for screens where you can use voice to enter information (ex. You can use voice to enter the text of an email, but not for the address). If you use an external keyboard, see directions for your iPad to use voice

#### **Toggle Buttons**

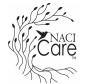

- 1. Choose a toggle button to select an item (turns green)
- 2. More than one toggle button can be selected at one time.
- 3. Select the toggle button again to deselect that item (turns back to gray)
- 4. On some screens, a "Select all" button will allow the user to highlight all options

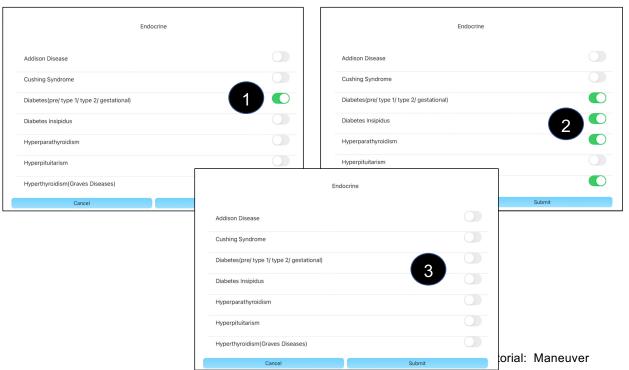

|                                         |               | Select all |
|-----------------------------------------|---------------|------------|
| Default Rep                             | ort Templates | Select all |
|                                         |               |            |
| Navigation Load                         |               |            |
| Compliance                              |               |            |
| Patient / Participants' Characteristics |               |            |
| Referrals                               |               |            |
| Diagnosis & Treatments                  |               |            |
| Hospital                                |               |            |
| Surveys                                 |               |            |
| Cancel                                  | Submit        |            |

#### **Toggle Buttons (cont)**

- 1. Once one or more toggle buttons are selected, choose enter to save your selection and move to the next screen.
- 2. Your choice will be shown on the next screen, select to enter data
- 3. You may be asked to enter a new record to begin entering data; if so, select button, select entered date or "Date not added" button and go to next screen
- 4. Begin entering data

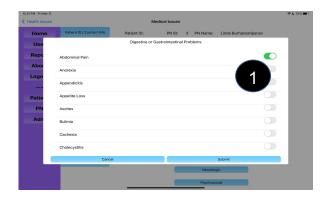

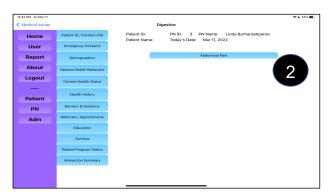

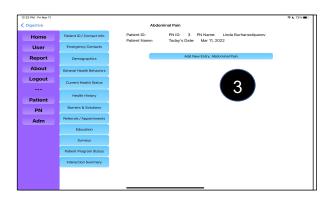

### **Topic List Buttons**

- Topic lists are common for many data entry fields.
  - a. Select the topic button for data enty
  - b. This will take the user to a new screen to enter data.
  - c. Note: some screens will include one or more methods to enter data:
    - 1) toggle buttons
    - 2) a list of items or
    - 3) a place to enter text

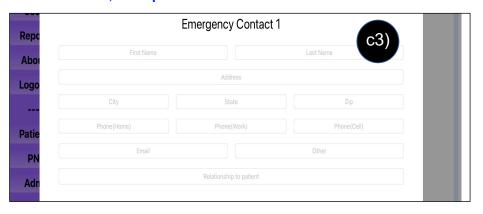

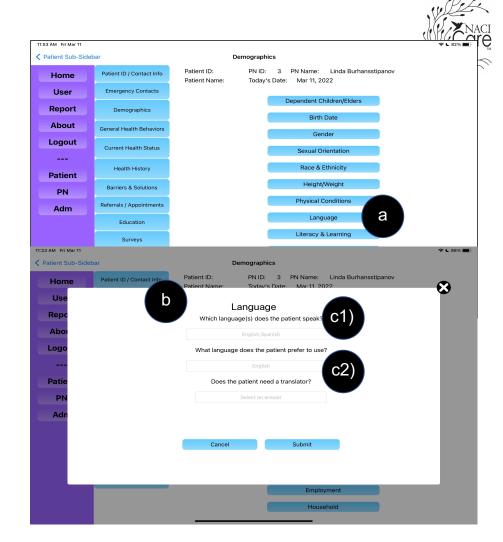

#### **Drop-Down Items**

- 1. Several locations will provide drop-down items
- 2. Only one item can be selected from the drop-downs
- 3. Some items, such as "religion" have drop-down items; use a finger to scroll lower among the items

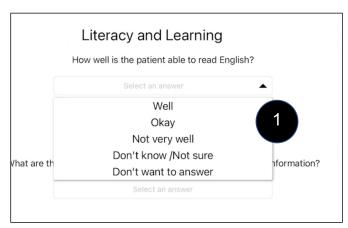

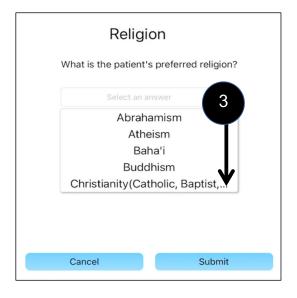

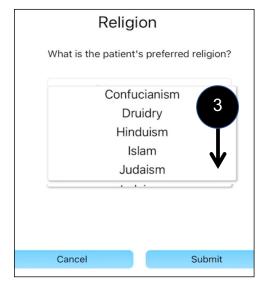

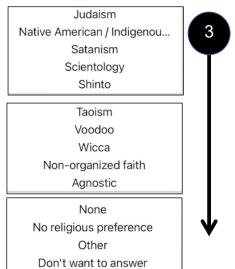

#### **Other Textbox**

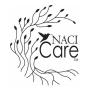

- 1. When "Other" or "Write in" is selected, a text box appears to add information
- 2. In subsequent uses, the information added will appear in the list:
  - **a. Example**: To enter a diagnosis of Hashimoto's, under Current Health Status select Health Issues, then Medical Issues, and then Endocrine
    - If the User is uncertain which toggle button to select, the User can select Other and type in Hashimoto's
    - 2) The next time the PN is in Endocrine, Hashimoto's appears in the list
- 3. Use Other/the text box only as a last option. If used frequently, the program will end up with a long, duplicative list of items that will not show up in any reports
- 4. NOTE: The auto population function is not applicable to *comment/free text* boxes that clarify issues about the data entered

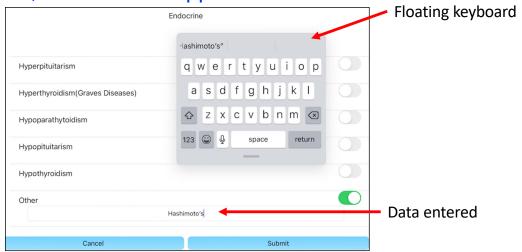

#### Thank you and we are available to help you

We hope you find NACI Care™ useful and easy-to-use. If you are having difficulty, please contact our support team at: <a href="mailto:help.naci@gmail.com">help.naci@gmail.com</a>.